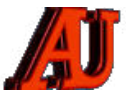

# **LA LETTRE DU CYBER-CONSEILLER**

# **SEPTEMBRE ET OCTOBRE 2021**

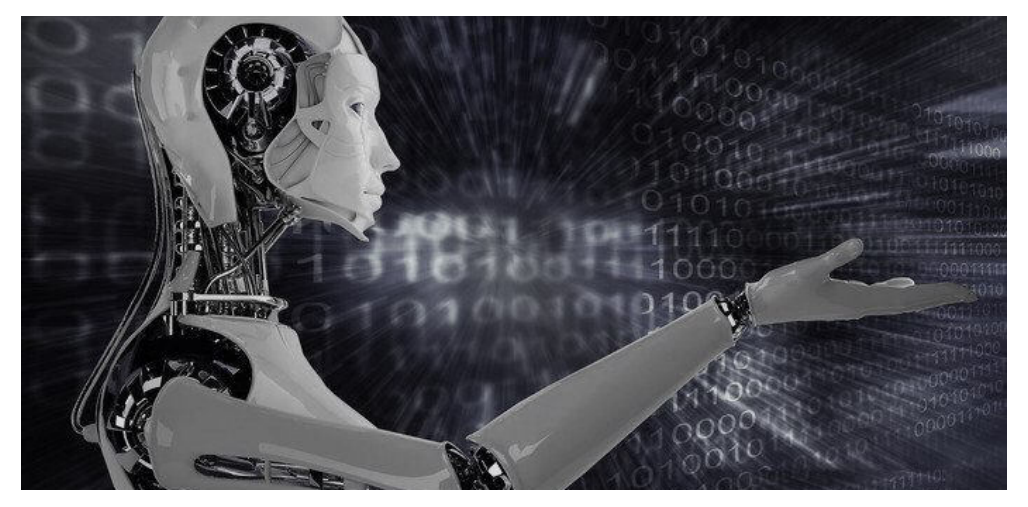

# **CONTACTS EMAIL**

**V** ous disposez logiquement de nombreux contacts dans votre webmail : famille, amis, réseau professionnel... Savez vous qu'il est possible d'exporter ou d'importer cette liste de contacts emails ?

 **SAUVEGARDEZ VOS** 

Cela peut vous servir de sauvegarde, mais c'est surtout très pratique si vous souhaitez disposer de vos contacts emails sur un autre webmail ou logiciel. Il vous suffira ainsi d'importer le fichier pour retrouver tous vos contacts !

Les principaux formats de fichiers contact supportés par la plupart des messageries (outlook, gmail, orange, thunderbird, etc)  $s$ ont  $\cdot$ 

- Le fichier VCARD, format de carnet d'adresses qui peut contenir une ou plusieurs adresses. Lorsqu'il n'en contient qu'une seule, on parle de carte de visite. Le fichier vCard porte une extension .**vcf** (sigle pour Virtual Card File). Son contenu est lisible par tout éditeur de texte.
- Le fichier CSV (Comma-Separated Values) désigne un fichier de type tableur, dont les valeurs sont séparées par des virgules. Il porte une extension .**csv** Ce type de fichier est utilisé pour l'importation et l'exportation de données simples. Il est lisible par tout éditeur de texte.

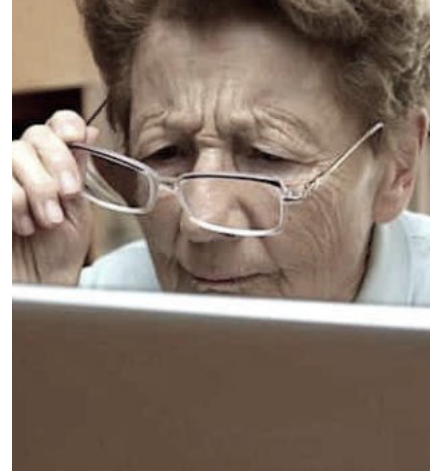

Le fichier LDIF (Lightweight Directory Interchange Format), est une extension de fichier texte simple utilisée pour stocker les données de répertoire LDAP (Lightweight Directory Access Protocol) comme un ensemble d'enregistrements. Il porte une extension **.ldif**.

*[visionner cette vidéo …](https://youtu.be/24UdCIlq7Hw)*

# **REDÉCOUVREZ PHOTOSHOP EXPRESS**

**P**hotoshop Express était un service en ligne très pratique pour retoucher vite et facilement ses photos. Ce service a malheureusement disparu du jour au lendemain très récemment...

Heureusement, il existe une alternative : l'application Photoshop Express !

Disponible gratuitement dans le Microsoft Store (le magasin d'applications Microsoft), Photoshop Express vous permet de retoucher vos photos et images presque comme un professionnel.

Le Microsoft Store est accessible simplement en tapant "Microsoft Store" dans la zone de recherche internet.

*[visionner cette vidéo …](https://youtu.be/bvuK2C5T3xo)*

# Sommaire

- Sauvegardez vos contacts email
- Redécouvrez Photoshop Express
- Faut-il encore utiliser un logiciel de compression de fichiers ?
- Cing nouvelles astuces Excel
- Windows 11 plus rapide ?
- Comment détecter un logiciel espion sur un Iphone ?
- Un peu de fantaisie
- Connaissez-vous WIX ?
- Linux édition UBUNTU

 © Anciens-Unisys, Facile PC, Phonandroid, Senior PC, Editions Praxis La lettre Cyber, 14e année

# **FAUT-IL ENCORE UTILISER UN LOGICIEL DE COMPRESSION DE FICHIERS ?**

**I** I l fut une époque, il fallait acheter le logiciel Winzip pour compresser les fichiers afin de les faire tenir sur un disquette ayant 1,44 Mo d'espace. Aujourd'hui, Windows gère directement les fichiers compressés au format ZIP. Y a t-il encore un intérêt d'avoir un logiciel spécialisé ?

#### **Qu'est-ce qu'un fichier ZIP ?**

Un fichier ZIP est une archive contenant des fichiers ou dossiers, lesquels sont compressés afin de réduire la taille de l'archive et faciliter le transfert. ZIP est le format d'archivage le plus connu et le plus répandu. Il en existe d'autres comme le 7z, le RAR ou encore le TAR.

Créer un fichier ZIP ou « zipper », c'est donc compresser des fichiers et les concaténer au sein d'une archive unique.

#### **Windows et le support du ZIP**

Depuis Windows ME (Millennium Edition) – oui ça date ! – les systèmes d'exploitation de Microsoft supportent nativement les fichiers ZIP.

Il est ainsi possible de créer et d'extraire des fichiers ZIP très simplement via Windows.

- Pour décompresser un fichier zippé, il suffit ainsi de faire un clic droit sur le fichier puis de pointer sur "Extraire tout". Sélectionnez un répertoire de destination (par défaut c'est le répertoire courant) puis cliquez sur le bouton Extraire.
- Pour compresser des fichiers ou des dossiers, sélectionnez les, puis cliquez droit, pointez vers "Envoyer vers → Dossier compressé ».

Windows assure ainsi très bien les tâches basiques de compression et décompression des fichiers zip. On peut donc se demander si il y a encore un intérêt d'avoir un logiciel spécialisé. Tout dépend de vos besoins ! L'outil de création et d'extraction d'archives ZIP de Windows est limité : il est impossible de choisir un autre

format d'archive, un autre algorithme de compression ou encore le chiffrement par mot de passe.

Pour obtenir un meilleur taux de compression et avoir plus d'options, vous pouvez utiliser le logiciel 7-Zip qui est gratuit et très puissant.

Vous pouvez vous le procurer ici si besoin est :

#### **[https://www.7-zip.fr/](http://r.facilepc.fr/lnk/AWAAAAoV81wAAcl0_KoAABYqigsAAE4c_w8AAvUfAAC0EwBhOZv8Mq4OKghCSuKggI_k4N9_BQAAtUw/7/03r5KWxXNMKcu7umxGlbiw/aHR0cHM6Ly93d3cuNy16aXAuZnIv)**

Privilégiez la version 19.00 et non la Beta qui comme son nom l'indique est encore en test.

# **C I N Q N O U V E L L E S ASTUCES EXCEL**

C <sup>l'est</sup> certainement l'un des outils<br>les plus utilisés. Tous les métiers 'est certainement l'un des outils ou presque ont besoin à un moment donné d'utiliser Excel. S'il est massivement utilisé, le tableur de Microsoft n'est pas toujours bien maîtrisé au-delà des fonctions de base.

Voici dans ce nouveau tutoriel vidéo, 5 astuces Excel qui vous feront gagner du temps et permettront d'améliorer votre connaissance du logiciel.

#### *[visionner cette vidéo …](https://youtu.be/qRPAmSp1wAk)*

## **WINDOWS 11 PLUS RAPIDE ?**

**L** a première chose que les utilisateurs remarqueront après la mise à niveau vers Windows 11 sont les modifications au niveau de l'interface. Mais il y a également de nombreux changements importants sous le capot.

Nous savons déjà que Windows 11 utilisera mieux les nouveaux processeurs que Windows 10, mais Microsoft affirme que même sur du matériel plus ancien, Windows 11 sera nettement plus rapide.

*Microsoft affirme ainsi avoir « fait beaucoup de travail dans la gestion de la mémoire pour privilégier les fenêtres d'applications que vous* 

*exécutez au premier plan afin qu'elles soient exécutées en priorité avec plus*  de ressources CPU et autres *ressources système ».* 

Les raccourcis du menu Démarrer se présentent désormais dans deux catégories bien distinctes :

- La première catégorie, située en haut du menu Démarrer, est constituée de raccourcis qui recensent les applications "épinglées". C'est à vous de les épingler ou de les supprimer, comme vous le faites habituellement avec les icônes de la Barre des tâches.
- La deuxième section, située sur la partie basse du menu Démarrer, concerne les applications nouvellement installées, les mises à jour, et les fichiers récemment consultés. Ces icônes se situent dans un cadre intitulé "Nos recommandations".
- Les icônes épinglées (dans le cadre du haut, donc) peuvent être supprimées ou déplacées d'un simple clic droit.
- Quant aux raccourcis figurant dans la liste intitulée « Nos recommandations » (dans le cadre du bas), il est possible de les effacer, d'ouvrir leur répertoire dans l'Explorateur de fichiers, de les lancer à l'aide du navigateur, etc. En réalité, ce fonctionnement ne change pas drastiquement de Windows 10, mais il se veut plus fluide, plus naturel.
- La barre des tâches, le menu Paramètres, la zone de notification, le Microsoft Store, les fenêtres et les icônes... ont aussi subit un sérieux lifting destiné à améliorer l'ergonomie de Windows.

Nous vous proposerons bientôt des tutoriels de vidéos sur le sujet pour faciliter la prise en main de ce nouveau système.

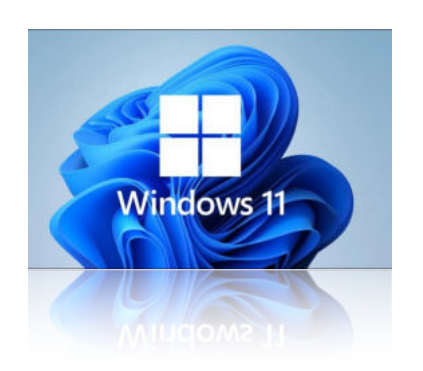

# **COMMENT DÉTECTER UN LOGICIEL ESPION SUR UN IPHONE ?**

#### **Surchauffe**

Un iPhone qui fonctionne bien ne surchauffe pas. Si votre appareil est anormalement chaud voire très chaud, c'est peut-être le signe que quelqu'un espionne votre iPhone. Mais pas de panique, la présence d'un logiciel espion n'est pas la seule raison possible de la surchauffe d'un téléphone. Vous avez peut-être simplement besoin d'apprendre à nettoyer votre iPhone. D'ailleurs, la suppression de fichiers indésirables et d'applications inutiles peut profiter à tous les appareils.

#### **Batterie** vide

Votre batterie est toujours dans le rouge ? Les logiciels espions fonctionnent en arrière-plan 24/7 pour espionner vos faits et gestes numériques. C'est pourquoi une batterie constamment vide peut être le signe de la présence d'un spyware. Si vous diffusez des vidéos de façon régulière ou si vous êtes un accro des jeux mobiles, ne soyez pas étonné si vous consommez beaucoup de données. En revanche, si votre batterie se vide plus vite que la normale, cela doit vous interpeller.

#### **Messages inhabituels**

Vous obtenez des messages de façon aléatoire lorsque vous parcourez Internet avec votre iPhone ? La publicité non sollicitée peut être un signe qu'un logiciel espion s'est immiscé dans votre téléphone, car les spywares sont souvent couplés à des adwares (logiciels publicitaires). Ces messages peuvent également prendre la forme de SMS ou de notifications d'application si vous avez « déplombé » votre téléphone et installé des applications qui ne sont pas issues de l'Apple Store.

#### **Utilisation excessive de données**

Non content de vider votre batterie, un logiciel espion va également tarir vos données. Les spywares se servent de vos propres données mobiles pour

transférer les informations qu'ils récupèrent sur vous. Cela signifie que vous payez pour envoyer à un harceleur, un pirate ou un fouineur indésirable des données sur vos activités numériques (et peut-être même des séquences vidéo et audio). Si la lenteur de votre iPhone n'a rien à voir avec l'épuisement des données de votre forfait, découvrez pourquoi votre iPhone est lent et comment l'accélérer.

#### **Nouvelles applications**

Dans la majorité des cas, les logiciels espions sont installés discrètement par un proche ou une personne de votre entourage. La présence d'applications inconnues que vous ne vous souvenez pas avoir téléchargé est une bonne raison d'installer une application de sécurité mobile, car les applications inconnues peuvent indiquer que quelqu'un d'autre a accès à votre iPhone.

#### **Comment supprimer un spyware** de votre Iphone?

Vous pouvez supprimer un logiciel espion de votre iPhone en mettant à jour votre logiciel, en supprimant les applications suspectes ou en restaurant les réglages par défaut. Les spywares d'iPhone restant souvent cachés dans un fichier ou une application inconnue, ce n'est pas toujours aussi simple que d'appuyer sur un bouton Supprimer. Nous recommandons un outil de suppression de spywares pour les détecter et les supprimer.

### **UN PEU DE FANTAISIE**

**P** lacé sous l'éteignoir du Covid-19, le CES 2021 (pour Consumer Electronic Show), le plus grand Salon mondial de l'électronique, s'est tenu en 2021 non pas à Las Vegas mais exceptionnellement sur Internet.

Voici quelques réalisations qui ne manqueront pas de vous étonner. Pensez-vous les acquérir ?

#### **smartphone enroulable**

Dans la catégorie « spectaculaire », c'est un bien curieux smartphone que le fabricant coréen LG a dévoilé, capable de se transformer en une petite tablette. Mais pas question pour autant de le déplier comme un livre: il recourt à un moteur qui déploie une petite extension. Le secret de fabrication du Rollable réside dans sa technologie d'écran souple et pliable, dont une partie demeure enroulée à l'intérieur de la coque du mobile, comme un parchemin, pour pouvoir se dérouler quand le smartphone se déploie. L'effet est assez magique, mais on ne peut s'empêcher de s'interroger sur la solidité d'un tel mécanisme qui laisse le fragile écran OLED exposé lorsqu'on le glisse en poche. Sans compter les efforts mécaniques importants et répétés auxquels cet écran sera soumis en se dépliant régulièrement.

#### **colis recyclable**

Dans la catégorie « durable », la startup française Livingpackets a réussi à attirer l'attention en lançant la deuxième génération de ses colis réutilisables « jusqu'à 1 000 fois », dotés d'une grande étiquette numérique dont la technologie est la même que celle des liseuses électroniques. Ses paquets sont désormais équipés d'un arsenal de capteurs vérifiant que le produit a été transporté avec précaution, en surveillant la température, la pression, les chocs. Une petite caméra interne et un verrou é le ctronique complètent cet équipement. Une fois arrivés domicile, ces colis doivent être déballés par les destinataires, qui ont ensuite le choix entre les utiliser pour leurs propres envois, ou les redéposer dans des entreprises locales qui en ont besoin, afin qu'ils puissent reprendre leur circulation. Cette année, cinq grands magasins parisiens du réseau Boulanger expérimenteront l'envoi de quelques paquets pendant quelques semaines, afin d'observer, en condition réelle, leurs capacités à s'insérer dans les flux du supermarché et à transporter des produits sans encombres, ainsi que la réaction des clients.

➔

#### **trappe à chiens et chats**

Dans la catégorie « curiosités », cette trappe à chats et chiens est motorisée et dotée d'une caméra. Quand un animal se présente devant elle, la trappe envoie une notification à son propriétaire, qui peut décider de laisser la bête rentrer ou pas. Cette porte semble suffisamment grande pour laisser passer un humain, on espère donc qu'elle est bien protégée contre les intrusions. Surtout au tarif de 3 000 dollars (environ 2 500 euros).

#### **écran parchemin**

Dans la catégorie « absurde », cet é cran se déplie comme un parchemin : on écarte ses deux rouleaux qui, en se dévidant, libèrent un écran souple. L'histoire ne dit pas combien d'heures (ou de minutes) ce très fragile et très coûteux prototype dure avant de se briser lorsqu'on le met entre les mains d'un utilisateur lambda. Ni s'il convient de le piloter avec le nez, puisque les deux mains sont déjà occupées à tenir ses extrémités. Mais les rêves de futur ne s'embarrassent pas de ce genre de détails mesquins.

#### **CONNAISSEZ-VOUS WIX ?**

**W** IX permet à ses utilisateurs de créer des sites en [HTML5](https://fr.wikipedia.org/wiki/HTML5)  uniquement à partir d'une interface visuelle et sans toucher au code source. Ce type d'éditeur visuel intuitif est connu sous l'acronyme [WYSIWYG](https://fr.wikipedia.org/wiki/What_you_see_is_what_you_get). Son utilisation peut être gratuite et vous n'avez rien à télécharger sur votre ordinateur. De nombreuses fonctionnalités pour développer son site sont offertes par Wix, mais aussi par des développeurs externes dans l'App Market de la plateforme. On peut notamment y trouver des applications pour connecter son site à [Google Ads,](https://fr.wikipedia.org/wiki/Google_Ads) [Mailchimp](https://fr.wikipedia.org/wiki/Mailchimp), [Spotify](https://fr.wikipedia.org/wiki/Spotify) ou [Amazon.](https://fr.wikipedia.org/wiki/Amazon)

#### **Pour créer un nouveau compte Wix :**

- 1. Accédez à **Wix.com**. ...
- 2. Cliquez sur Commencez maintenant.
- 3. Saisissez une adresse e-mail pour le nouveau compte. ...
- 4. Saisissez de nouveau l'adresse e-mail.
- 5. Saisissez un mot de passe pour le nouveau compte.
- 6. Tapez votre mot de passe à nouveau.
- 7. Cliquez sur S'inscrire.

#### **Comment créer un site internet :**

- 1. Connectez-vous à votre compte.
- 2. Choisissez un template qui vous ressemble.
- 3. Personnalisez votre site avec du contenu et des outils professionnels.
- 4. Publiez votre site et faites-en la promotion.

La plateforme internationale compte déjà plus de 150 millions d'utilisateurs dans 190 pays. Elle permet à chacun de s'exprimer et de renforcer sa présence en ligne. Quelle que soit votre activité : photographe, musicien, entrepreneur, futur marié, retraité ou étudiant, Wix met à votre disposition tous les outils et les fonctionnalités nécessaires à la création de votre propre site internet GRATUITEMENT.

#### *[accéder à WIX ...](https://fr.wix.com)*

## **LINUX ÉDITION UBUNTU**

**D** epuis longtemps, les utilisateurs de Windows sont de plus en plus nombreux à se plaindre des divers problèmes que rencontrent l'OS et ses dernières mises à jour, et notamment des ralentissements. Si vous faites partie de cette catégorie d'utilisateurs, peut-être est il temps pour vous de changer d'air et de vous essayer à Ubuntu, l'un des systèmes d'exploitation libre les plus en vogue et accessibles. Vous apprendrez en un rien de temps à le maîtriser.

#### **installation sur ordinateur Windows**

- Téléchargez UBUNTU sur 1 clé USB
- Insérez la clé USB avec Ubuntu dans l'un des ports du PC à modifier. Ouvrez les *Paramètres* depuis le menu *Démarrer.*
- **•** Cliquez sur *Mises à jour et sécurité*
- Cliquez sur l'onglet *Récupération*, puis sur *Redémarrer maintenant*  dans la section *Démarrage avancé*
- **•** Choisissez l'option *Utiliser un périphérique*
- Dans la liste, cliquez sur *EFI USB Device*. L'ordinateur va redémarrer sur la clé USB.
- Après quelques secondes, un menu apparaît. Choisir le mode de lancement d'Ubuntu.
- Dans la liste de gauche, sélectionnez Français puis cliquez sur *Installer Ubuntu.*
- Choisissez votre disposition clavier. Vous pouvez laisser le choix par défaut ou faire une détection automatique. Validez ensuite avec *Continuer.*
- Vous pouvez ensuite choisir le type d'installation. Au besoin, vous pouvez télécharger les mises à jour pendant l'installation ainsi que certains pilotes. Cochez les cases que vous souhaitez puis cliquez sur *Continuer.*
- Vous devez maintenant indiquer quel type d'installation effectuer. Par défaut, le disque entier sera effacé pour laisser la place à Ubuntu. Sinon, Windows sera conservé. Cliquez sur *Installer maintenant* pour commencer l'installation de votre nouvel OS.
- Un message vous demande de confirmer le nouveau partitionnement. Confirmez votre choix en cliquant sur *Continuer*
- Confirmez votre fuseau horaire. Par défaut, il est adapté à votre pays de résidence. Validez avec *Continuer*
- Définissez ensuite vos identifiants et mots de passe. Choisissez aussi s'il faut entrer le mot de passe au lancement d'une session ou non. Validez l'ensemble avec *Continuer*.
- Ubuntu va maintenant s'installer durant quelques minutes. Diverses informations sur le système apparaîtront durant ce temps afin de vous familiariser avec ses possibilités.
- Une fois Ubuntu complètement installé, il faudra redémarrer votre PC. Cliquez sur le bouton *Redémarrer maintenant.*

*[UBUNTU](https://openclassrooms.com/fr/courses/43538-reprenez-le-controle-a-laide-de-linux/36939-tester-et-installer-ubuntu) …*

*La lettre du Cyber-Conseiller est une publication bimestrielle du Bureau de l'Association des Anciens d'Unisys*

#### **• sept-oct-2021 LES ANCIENS D'UNISYS 4**